# NETGEAR<sup>®</sup> Installation Guide

### **NETGEAR RangeMax™ Dual Band Wireless-N USB Adapter WNDA3100v2**

These setup instructions assume that you will connect to an access point or wireless router. Estimated completion time:10 minutes.

# **Start Here**

## **First, install the NETGEAR WNDA3100v2 software.**

NETGEAR' Welcome Ger Manua reb Support onnected to the Internet, click Check for to check for setup software undates. To instal software from the CD, click Install from CD. you must be using Windows XP, Windows 200 use this product Install from CD

Insert the *Resource CD*. If the CD main page does not display, browse the files on the CD and

double-click **Autorun.exe**.

1. Click **Install the Software**. The Software Update Check screen displays.

2. NETGEAR recommends that you upgrade when new firmware is available. If you are connected to the Internet, click **Check for Updates**. If not, install from the CD.

The NETGEAR Smart Wizard Welcome screen displays.

- 3. Follow the onscreen instructions to install the NETGEAR WNDA3100v2 software.
	- For Windows XP, if a Windows logo testing message appears, click **Continue Anyway**.
	- If a message that Windows Vista cannot verify the publisher of this driver displays, click **Install this driver software anyway**.
- 4. When the NETGEAR Smart Wizard Installation Complete screen displays, click **Next**.

# **Now, insert the wireless USB adapter.**

- 1. Insert the wireless adapter in a USB port on your computer.
	- For best results, put the wireless adapter at least 4 feet (1 meter) away from your router.
	- To use the USB cable, connect it to the wireless USB adapter and a USB port. See ["Using the USB Cable and Cradle"](#page-1-0) on the other side of this document.
- 2. For Windows Vista computers, the adapter and driver are automatically added. Click **Next** and then go to Step 3. For Windows XP computers, the Found New Hardware Wizard displays.
- 3. Follow the onscreen instructions for the Found New Hardware Wizard.
	- For Windows XP, if a Windows logo testing message appears, click **Continue Anyway**.
	- If a message that Windows Vista cannot verify the publisher of this driver displays, click **Install this driver software anyway**.
- 4. When the NETGEAR Smart Wizard screen returns, click **Next** to proceed.
- 5. You are prompted to select the country where you will use the wireless USB adapter. Select your country, then click **Agree** to proceed.

# **Use the Smart Wizard to set up your wireless USB adapter.**

The WNDA3100v2 icon  $\Box$  appears in the system tray so you can access the Wireless Assistant if you want to make any changes or connect to a different wireless network. The Status Bar at the bottom of the Settings tab of the Wireless Assistant displays important details about your wireless connection.

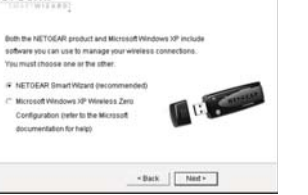

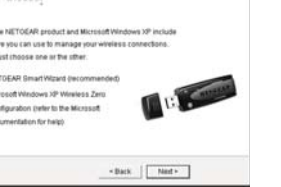

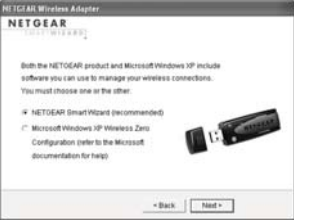

- 1. Windows XP or Vista users can set up the wireless adapter either with the NETGEAR Smart Wizard (recommended) or the Windows configuration utilities.
	- **NETGEAR Smart Wizard**. Reveals more information about each network and makes it easier to troubleshoot network connection problems.
	- **Windows configuration utilities.** See the Windows documentation or the NETGEAR application note at: *http://documentation.netgear.com/reference/enu/winzerocfg/index.htm*.
- 2. Click **Next** to accept the Smart Wizard.

You are prompted to let the wizard help you connect to a network (recommended).

3. Click **Next**. You will be prompted to connect to a wireless network.

The next screen that displays depends on whether there <Back | [ Ned > ] is a wireless router or access point at your location that supports Wi-Fi Protected Setup (WPS).

NETGEAR

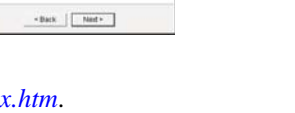

#### • **Connecting to a WPS-Enabled Network**

a. To connect to a WPS-enabled router, go the the router and either press the WPS button on the device or open the router utility and follow the instructions for adding a WPS client.

b. After you have enabled WPS on your router, press the gray button on your wireless USB adapter. The WPS screen displays. WPS activity LEDs blink on both the router the the wireless USB adapter. A progress bar on the adapter WPS screen indicates progress. You have ~2 minutes to initiate the

- 
- 
- 
- 
- connection.
- 

c. After the router has transmitted its wireless settings, a screen displays showing your settings. Click **Finish** to connect to your network. The Wireless Assistant displays.

d. Click **Save Profile** to save your connection settings.

#### **• Connecting to a Non-WPS-Enabled Network**

a. If no WPS-enabled network is available, a screen similar to this appears showing the available wireless networks.

b. Select a wireless network, then click **Next** to proceed.

**Note:** If you select a secured network, the Smart Wizard will detect it and you will be prompted to enter your passphrase. Click **Next** to proceed.

c. A screen displays asking you whether you want to save a "profile" of your settings. Select **Yes**, enter a profile name, and click **Next** to proceed.

d. A screen displays showing your settings. Click **Finish** to connect to your

- 
- network.

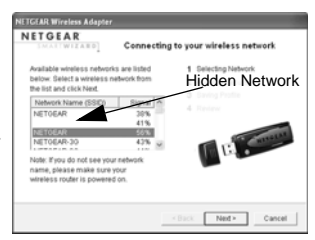

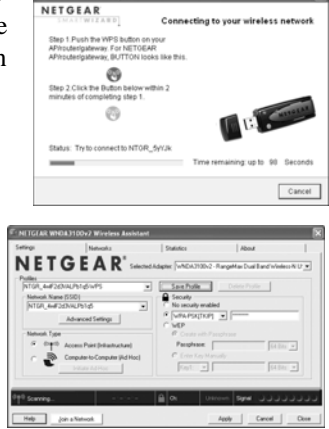

*December 2008*

This symbol was placed in accordance with the European Union Directive 2002/96 on the Waste Electrical and Electronic Equipment (the WEEE Directive). If disposed of within the European Union, this product should be treated and recycled in accordance with the laws of your jurisdiction implementing the WEEE Directive.

**Attention**: When you configure the wireless settings of this device, please make sure to select the correct country settings. Due to EU law, the country settings must be identical to the country where the device is operating.

© 2008 by NETGEAR, Inc. All rights reserved. NETGEAR and the NETGEAR logo are registered trademarks of NETGEAR, Inc. in the United States and/or other countries. Other brand and product names are trademarks or registered trademarks of their respective holders. Information is subject to change without notice.

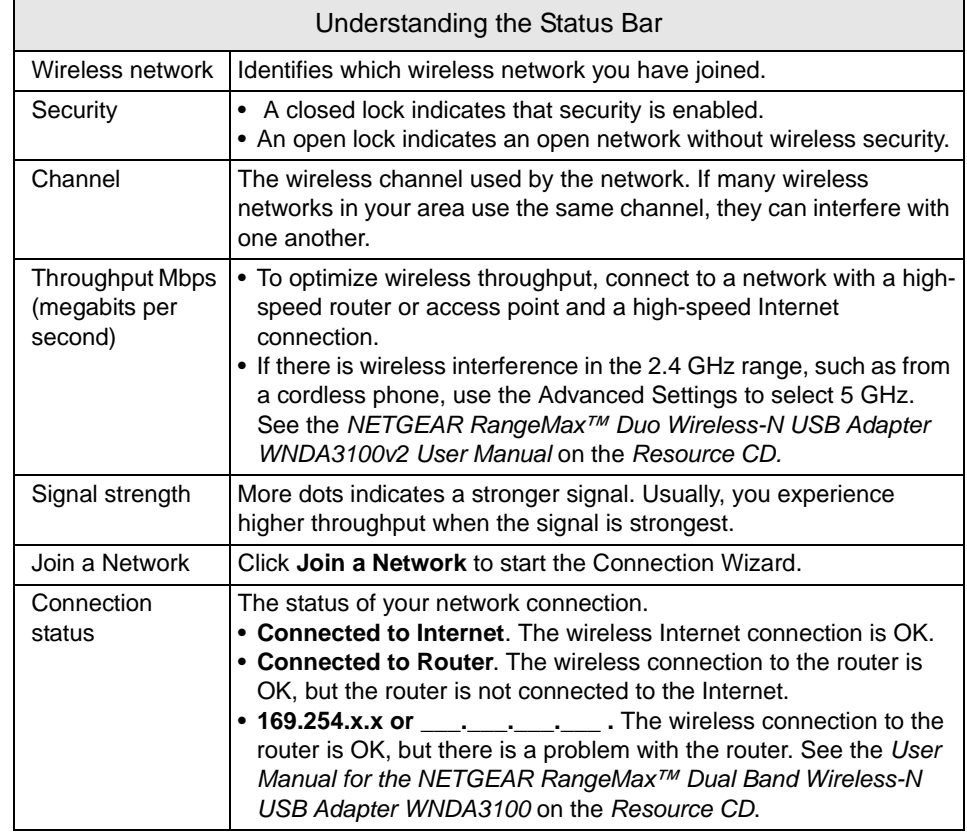

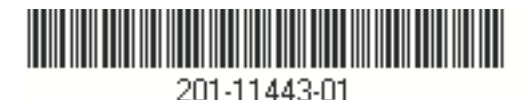

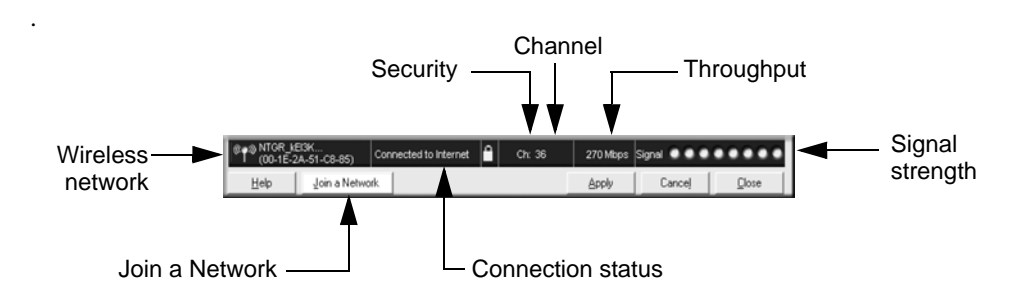

# <span id="page-1-0"></span>**Using the USB Cable and Cradle**

You can attach the wireless USB adapter directly to a USB port on your computer, or use the USB cable to extend the range and obtain better wireless reception. Use the USB cable, plastic cradle, and loop-and-hook fastener for better adapter placement on a computer monitor.

### **1. Attach the first fastener.**

The wireless USB adapter comes with three black fasteners. Locate the one with a prickly side, and attach it to the plastic cradle on the middle of the outside rear.Insert the adapter in the plastic cradle.

### **2. Connect the USB cable.**

### **3. Place the other fasteners.**

Place one of the other pieces of loop-and-hook fastener on the side or back of your monitor near the top for better reception.

Then join the pieces of the fastener to attach the USB adapter in the plastic cradle to the monitor.

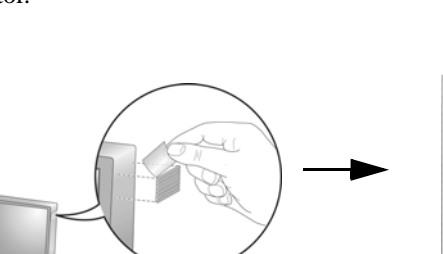

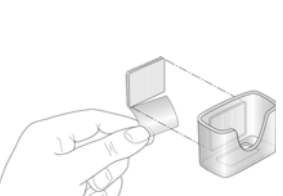

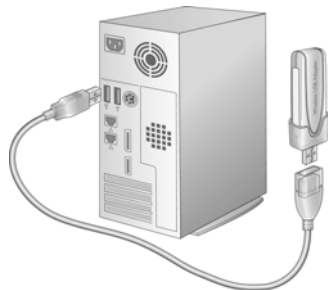

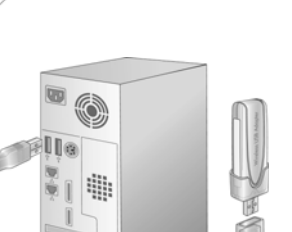

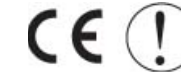

 $\lambda$ 

# **Technical Support**

After completing the Smart Wizard configuration assistant, locate the serial number on the bottom label of your product, and use it to register your product at *http://www.NETGEAR.com/register*.

Registration on the website or over the phone is required before you can use our telephone support service. The phone numbers for worldwide regional customer support centers are on the Warranty and Support Information card that came with your product.

Go to *http://www.netgear.com/support* for product updates and Web support*.*